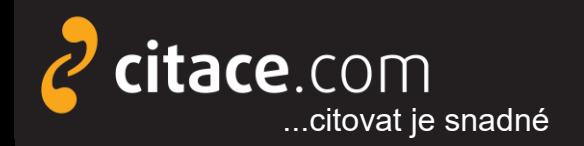

Citační manažer **Citace PRO**

# **Doplněk do Wordu**

návod na instalaci a práci s doplňkem

Místo vydání: Brno Vydavatel: Citace.com Datum vydání: 15.2.2020 Verze doplňku: 4.0

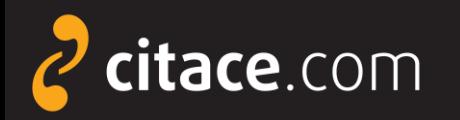

Citační manažer **Citace PRO**

### **Doplněk do MS Word 2013 a vyšší Office 365**

➢ slouží k práci s citacemi přímo v prostředí MS WORD

- umožnuje průběžné citování v textu
- **Example 30 supis použité literatury**
- možnost kdykoliv změnit citační styl
	- podpora autor-datum, číslování, poznámky pod čarou

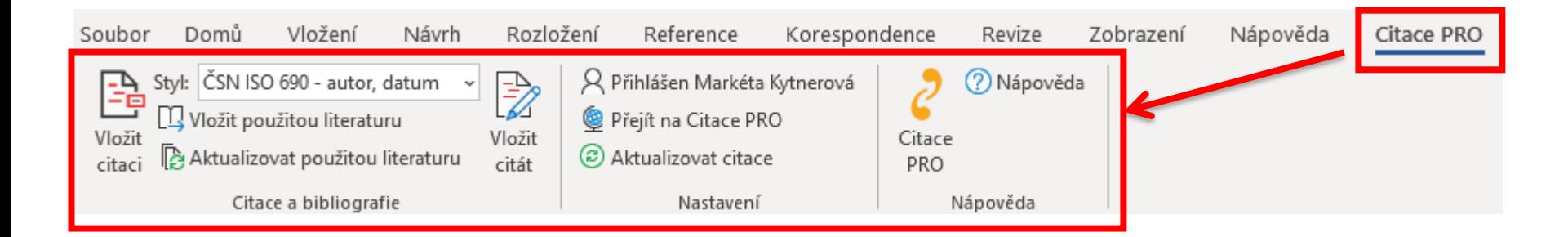

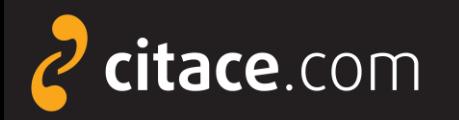

### **Doplněk do MS Word 2013 a vyšší Office 365**

- ➢ slouží k práci s citacemi přímo v prostředí MS WORD a OS Windows 10
	- umožnuje průběžné citování v textu
	- generuje soupis použité literatury
	- možnost kdykoliv změnit citační styl
		- podpora autor-datum, číslování, poznámky pod čarou

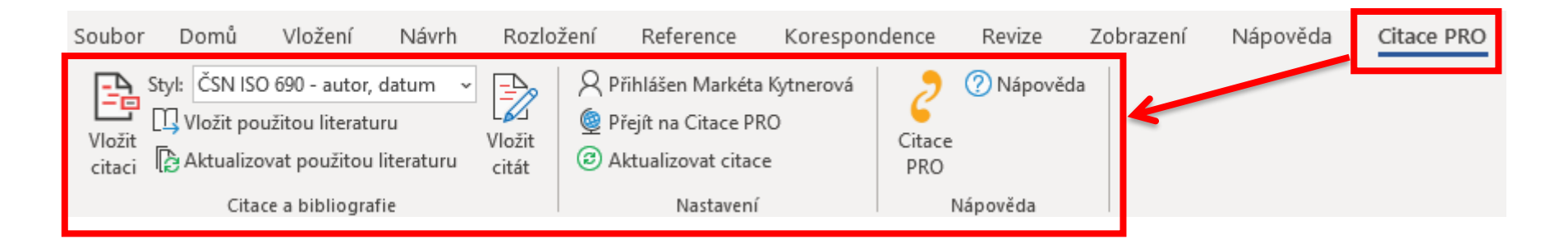

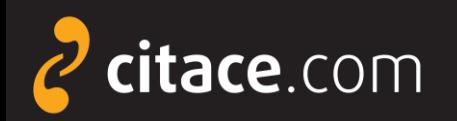

### **Doplněk do MS Word 2013 a vyšší Office 365**

**O** V Citace PRO Plus klikněte na ikonu nástroje a z nabídky vyberte Doplněk MS Word.

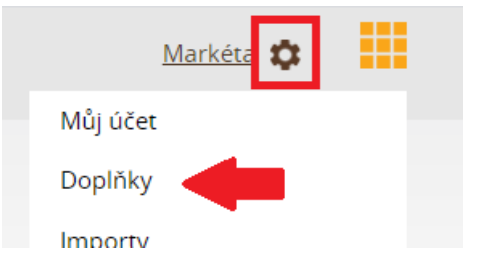

**2** Klikněte na odkaz dle Vaší verze Office Soubor se stáhne do PC.

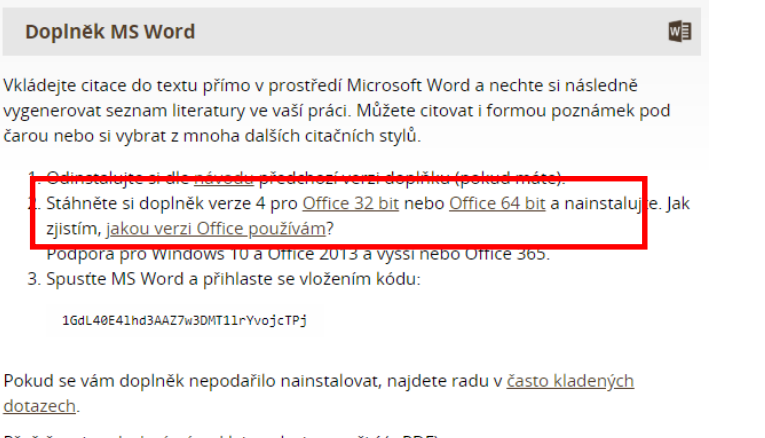

Přečtěte si podrobný návod k instalaci a použití (v PDF).

**B** Dvakrát klikněte na stažený soubor, čímž se spustí instalace.

 V dialogovém okně vyberte **Spustit**. Otevře se průvodce instalací, kterého proklikejte (tlačítko **Další** a na závěr **Zavřít**).

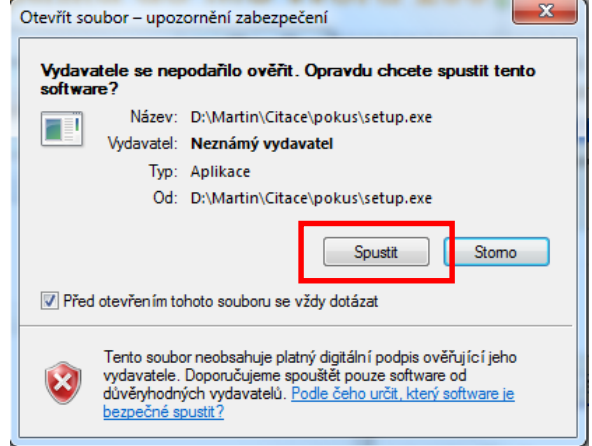

**O** Po spuštění Wordu se objeví nová záložka Citace PRO. Produkt je nutné ještě aktivovat (viz dále).

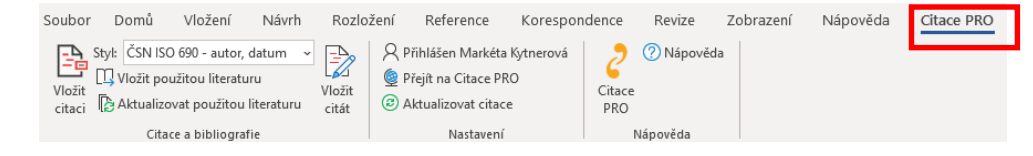

#### Doplněk do MS Word **2/6**

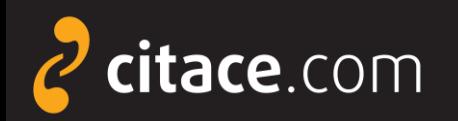

### **Aktivace doplňku ve Wordu**

#### V Citace PRO Plus klikněte na ikonu nástroje a z nabídky vyberte Doplněk MS Word.

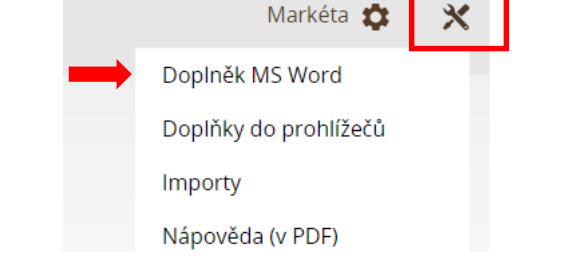

- Zkopírujte si Váš unikátní kód (CTRL+C).
	- 1. Stáhněte si doplněk verze 3.0 pro Office 32 bit nebo Office 64 bit a nainstalujte.
	- 2. Spusťe MS Word a přihlašte se vložením kódu:

rZHNigZWBjQcCZzC9nZj3Gra75GgOdX0

#### **O** Otevřete si Word a přejděte na záložku Citace PRO. Poté klikněte na přihlásit se.

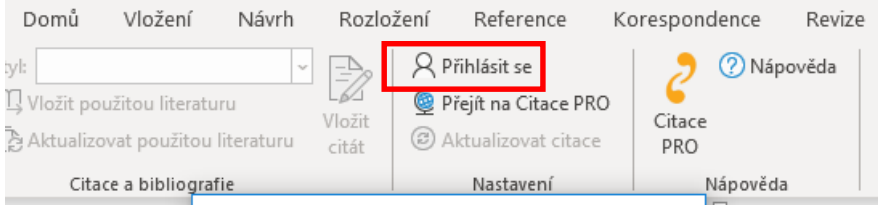

#### **O** Do dialogového okna vložte Váš unikátní kód a potvrďte tlačítkem **Přihlásit se**.

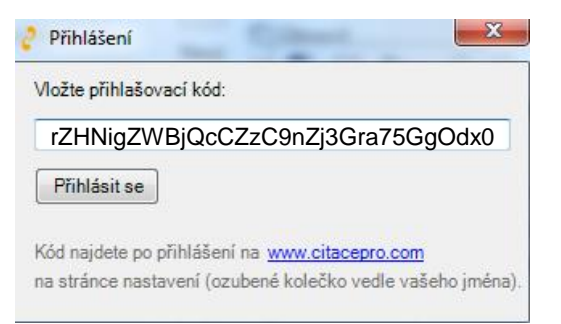

**5** Tím dojde ke spárování doplňku s Vaším účtem v Citace PRO. Všechny funkce budou aktivní a místo tlačítka Přihlásit se bude Vaše jméno.

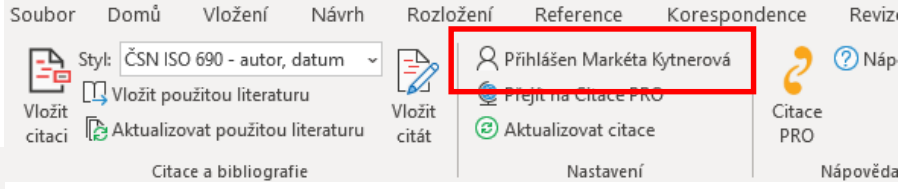

Nyní je Váš účet **úspěšně aktivován**.

Doplněk do MS Word **3/6**

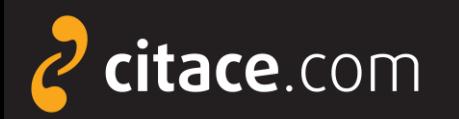

#### **Doplněk do Wordu - popis rozhraní**

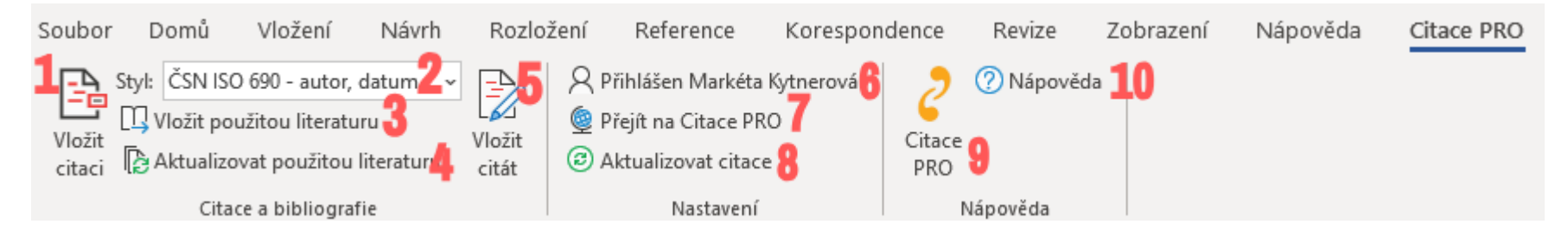

 **Vložit citaci** - slouží pro vložení citace do textu, po kliknutí vyberte dokument a potvrďte tlačítkem Vložit. V textu se pak zobrazí zkrácená citace.

 **Styl** - výběr citačního stylu, styl lze kdykoliv v průběhu psaní textu změnit. Jedinou výjimkou jsou poznámky pod čarou. Pokud je zvolíte, nelze je pak změnit.

 **Vložit použitou literaturu** - vygeneruje seznam použité literatury. Po kliknutí vloží na místo, kde je umístěný kurzor, seznam všech použitých citací v textu.

 **Aktualizovat použitou literaturu** – po kliknutí na tlačítko se zaktualizují položky v seznamu použité literatury dle aktuálního použití v textu.

- **Vložit citát**  slouží pro vložení textu přímých citací (citátů) a odkazů na ně.
- **Přihlášení/odhlášení** viz aktivace konta, pokud se chcete odhlásit, klikněte na toto tlačítko.
- *D* Přejít na Citace PRO otevře službu Citace PRO v prohlížeči.
- **Synchronizovat** zaktualizuje seznam dostupných citací z Citace PRO v nabídce Vložit citaci.
- **O Ikona Citace PRO** zobrazí formulář technické podpory a informace o verzi doplňku.
- **ID** Nápověda otevře FAQ a dokumenty nápovědy v prohlížeči Doplněk do MS Word 4/6

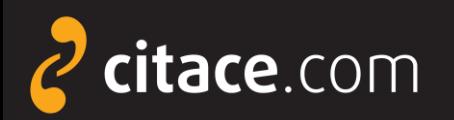

### **Doplněk do Wordu - vkládání citací do textu**

 Ve chvíli, kdy chcete při psaní ve Wordu pasáž ocitovat, klikněte na tlačítko **Vložit citaci**. Zobrazí se seznam citací z Vašeho účtu Citace PRO Plus. Vyhledejte citaci a zvolte **Vložit**.

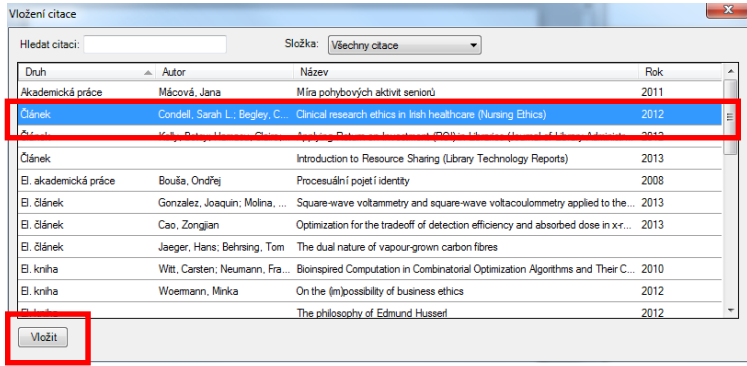

#### **2** Za textem se objeví zkrácená citace dle použitého citačního stylu ve formě objektu.

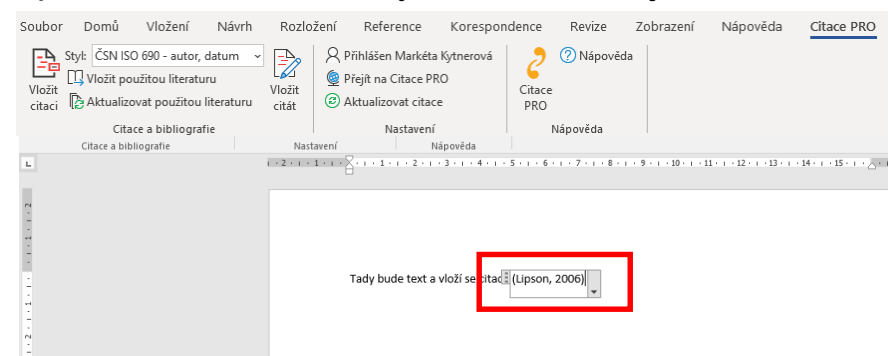

#### **B** Kliknutím na šipku u citace vyvoláte další nabídku. Vyberte **Upravit citaci**.

Tady bude nějaký text a vloží se citace: (Condell 2012) Upravit citaci Upravit <u>r</u>eferenci Převést <u>c</u>itaci na statický text Aktualizovat citace a bibliografii

**O** V dialogovém okně můžete zadat rozsah stran. Zadávejte **pouze čísla** bez uvození s. nebo pp. Potvrďte tlačítkem **OK**.

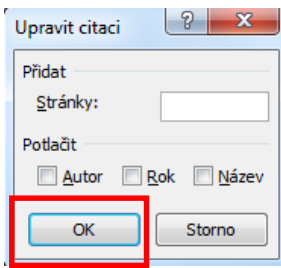

**O** Po kliknutí mimo objekt lze pokračovat v psaní. Kliknutím na citaci můžete objekt kdykoliv znovu vyvolat. Takto bude citace vypadat v textu:

Tady bude nějaký text a vloží se citace. (Condell 2012, s. 13-18)

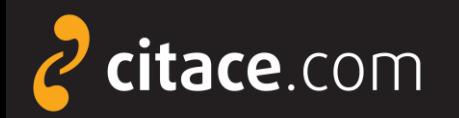

### **Doplněk do Wordu - vkládání použité literatury**

**U** Umístěte kurzor na místo, kam chcete nahrát seznam použité literatury.

**B** Z citací použitých v textu se vygeneruje seznam použité literatury.

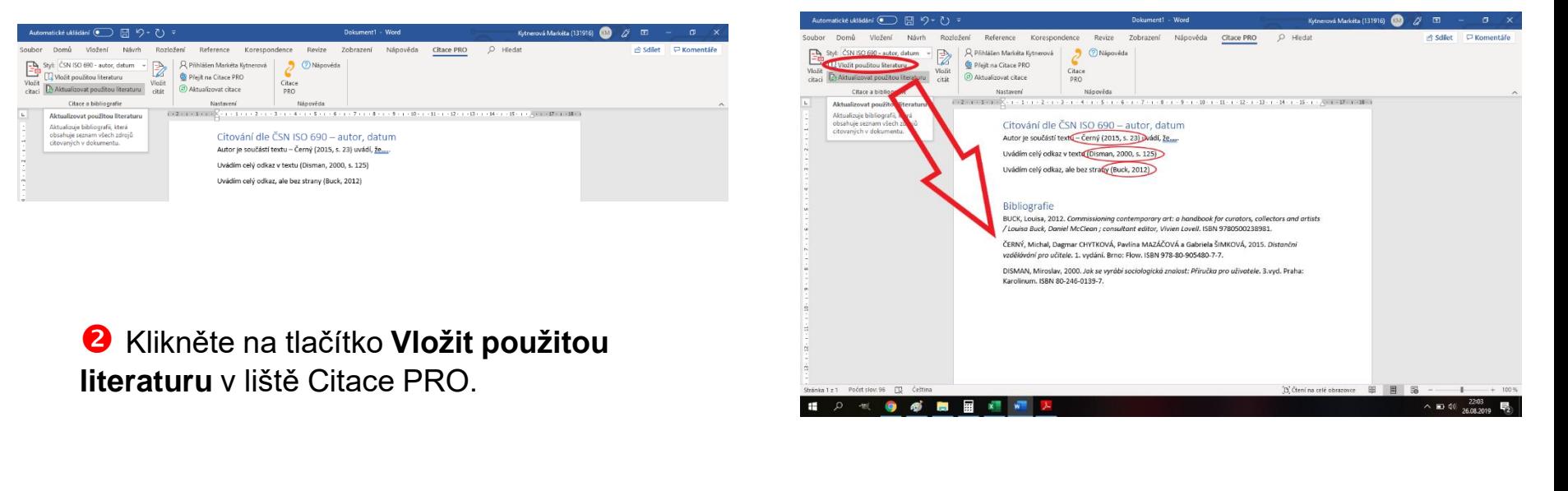

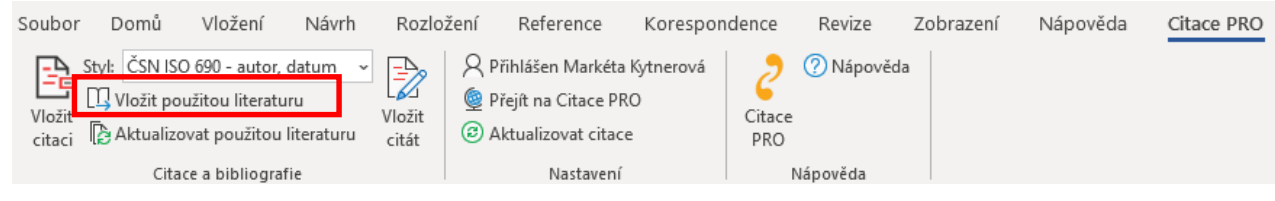

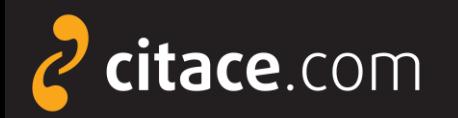

### **Odhlášení**

Po ukončení práce s doplňkem se nezapomeňte odhlásit. Zamezíte tak případnému zneužití Vašeho účtu.

#### Klikněte v nabídce na **Přihlášen Vaše jméno** a poté na **Odhlásit se**

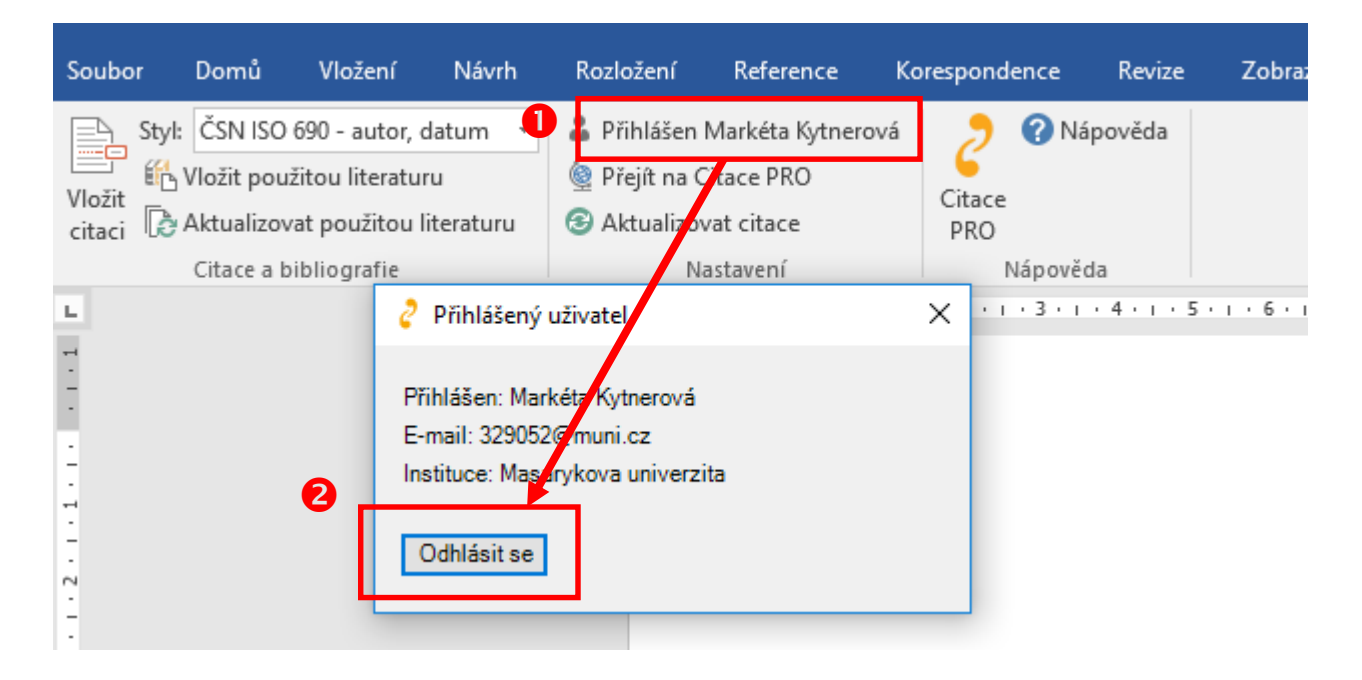

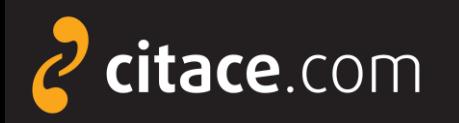

#### **Novinky ve verzi 4**

- ➢ Vkládání citátů možnost vložení přímých citací uložených v manažeru Citace PRO Plus pomocí záložky Citát nebo uložené z mobilní aplikace Pablikado
- ➢ "*Pamatovák*" naposledy použité složky při vkládání citací do Wordu z určité složky už nebudete muset při vkládání znovu volit potřebnou složku, ale doplněk si zapamatuje tu, kterou jste použili naposledy

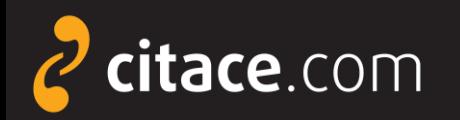

#### **Závěr**

➢ Dostali jste se na závěr návodu k doplňku pro Word. Pokud některá funkce nefunguje nebo jste nalezli nějakou jinou chybu, neváhejte nás prosím kontaktovat na e-mailu:

# podpora@citace.com

➢ Věříme, že budete s naším systémem spokojení a budete jej rádi využívat.

## **Citace PRO**

...citovat je snadné